## Scan an Item Using the Eligible Expense Scanner

- 1. Tap the Eligible Expense Scanner link on the Home page in the Mobile App.
- 2. If this is the first time a consumer is using the Eligible Expense Scanner, the consumer must accept the one-time SIGIS end-user license agreement (EULA) by selecting the I have read, understand and agree to the information and terms above checkbox. The agreement must be viewed in its entirety. This agreement can be viewed at any time in the Documents section in the Mobile App.
- 3. Scan a product by centering the barcode within the red guidelines on the device screen.

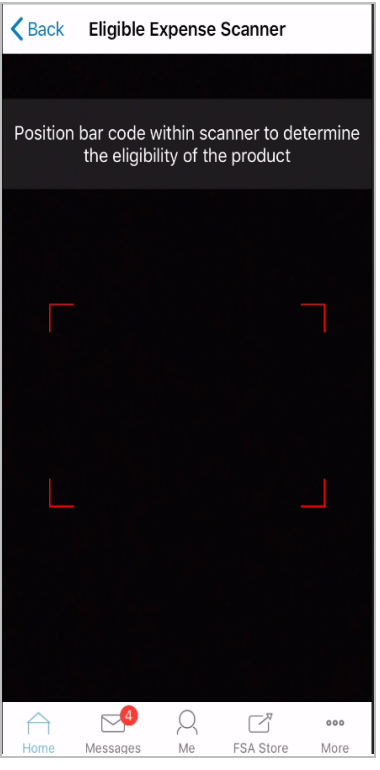

4. The app will return one of six response screens (see below).

Note: Consumers are limited to 100 bar scans per month. After the consumer reaches the limit of 100 for a given month, a message is displayed the next time the consumer attempts to scan a bar code.

## Eligible Expense Scanner Response

The following are the six possible responses a consumer could receive when scanning a barcode. This text is not configurable.

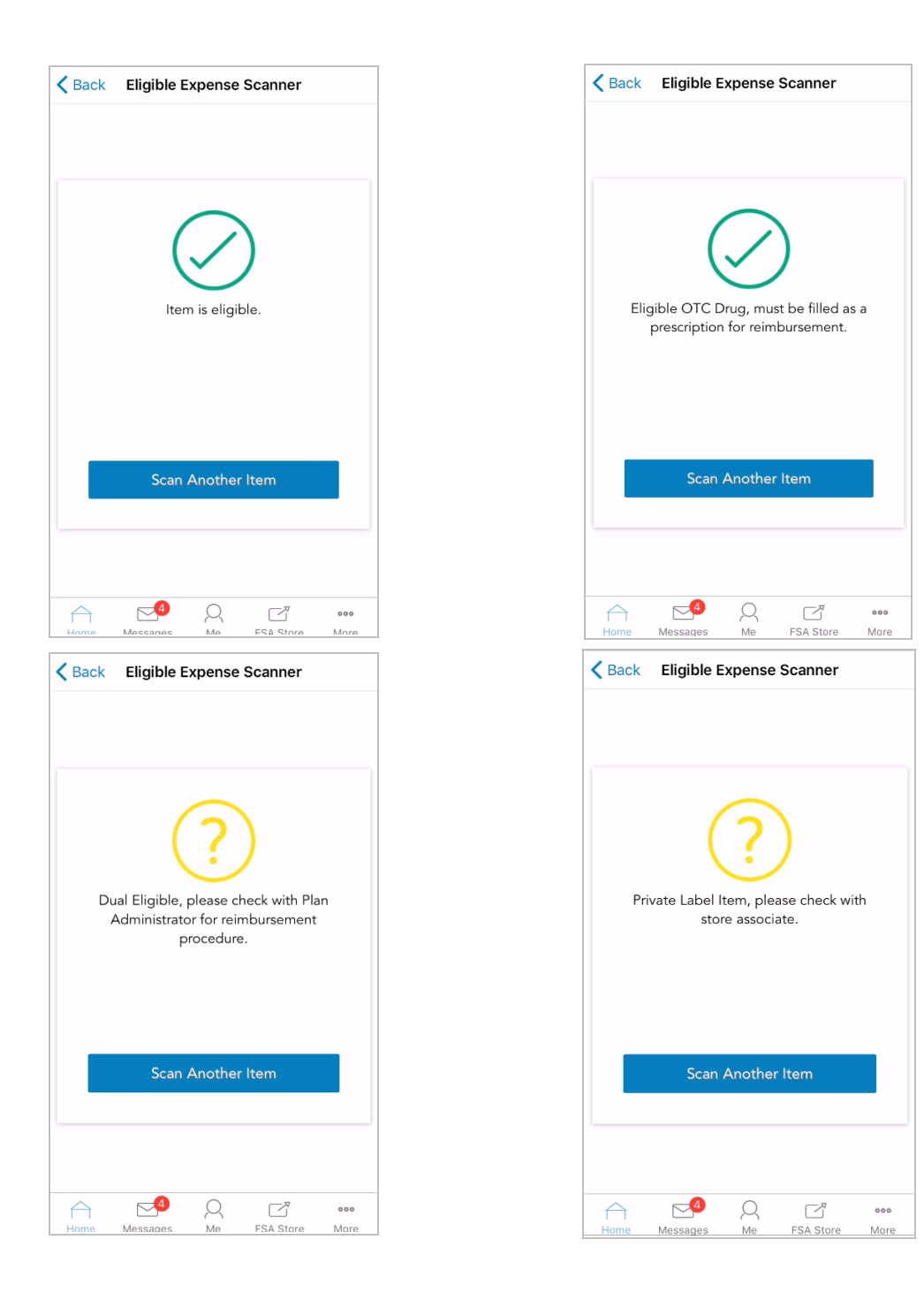

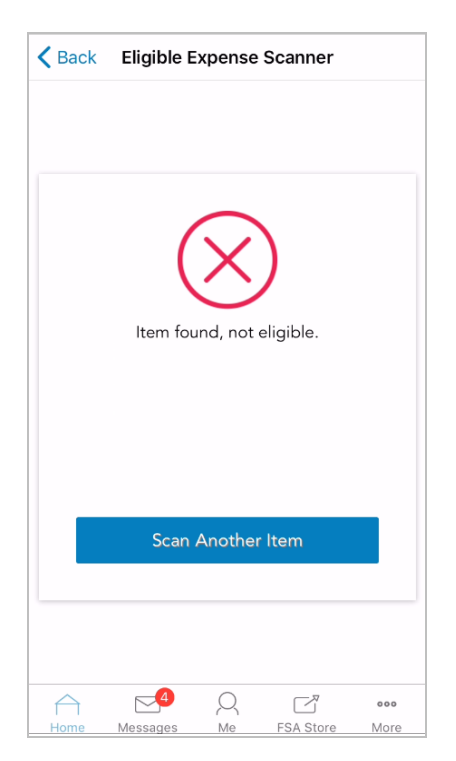

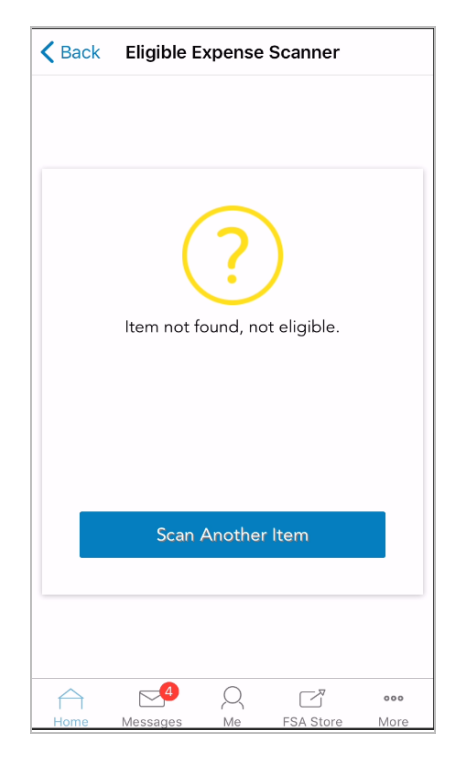